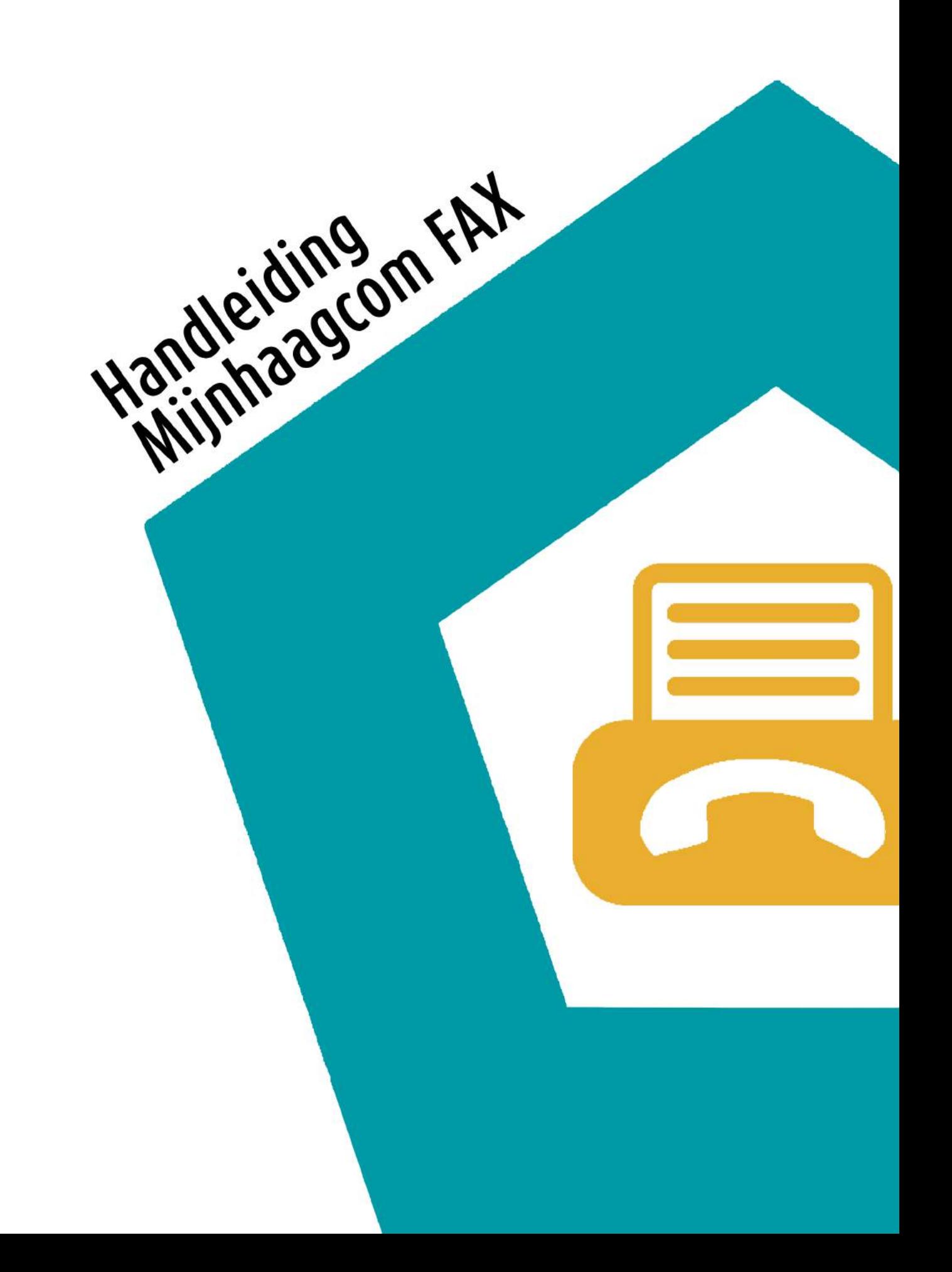

## **Stap 1**

Ga naar www.mijnhaagcom.nl en log in met uw inloggegevens.

**INLOGGEGEVENS** 

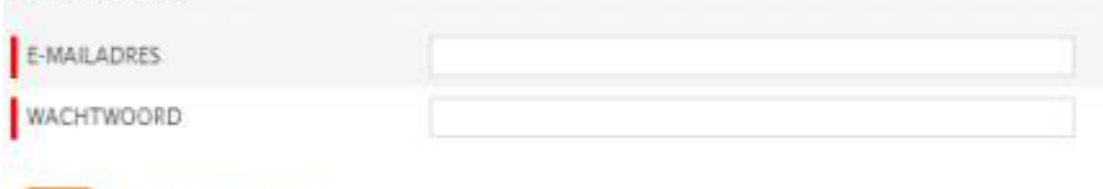

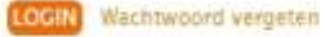

### **Stap 2**

Klik op Klantconfiguratie.

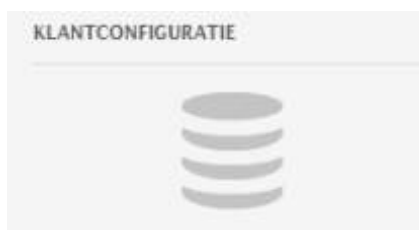

### **Stap 3**

Klik op E-FAX **(1)** > Vervolgens op E-FAX OUT **(2)** en dan op het afzendnummer **(3)**.

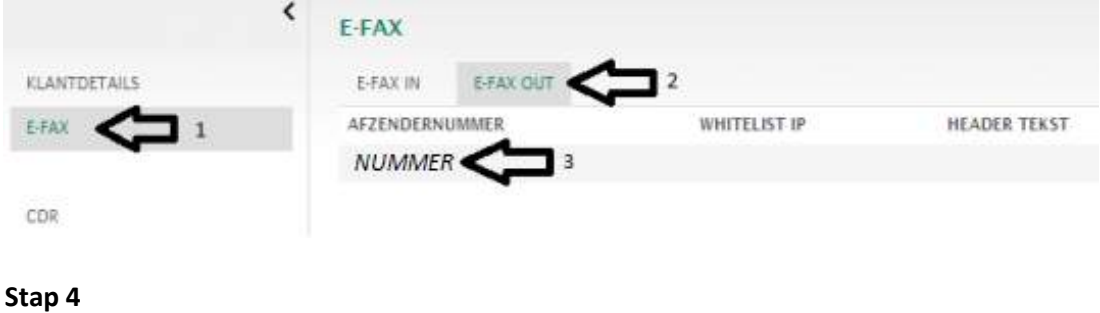

#### Klik op Nieuw Bericht. $\overline{a}$

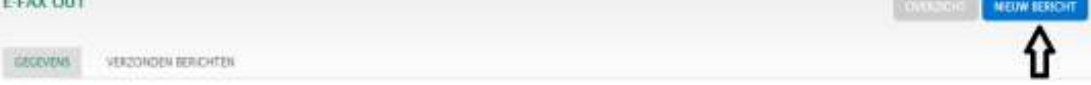

# **Stap 5**

Vul de bestemming in. Kies uw fax bestand en klik op opslaan wanneer het verstuurd mag worden.

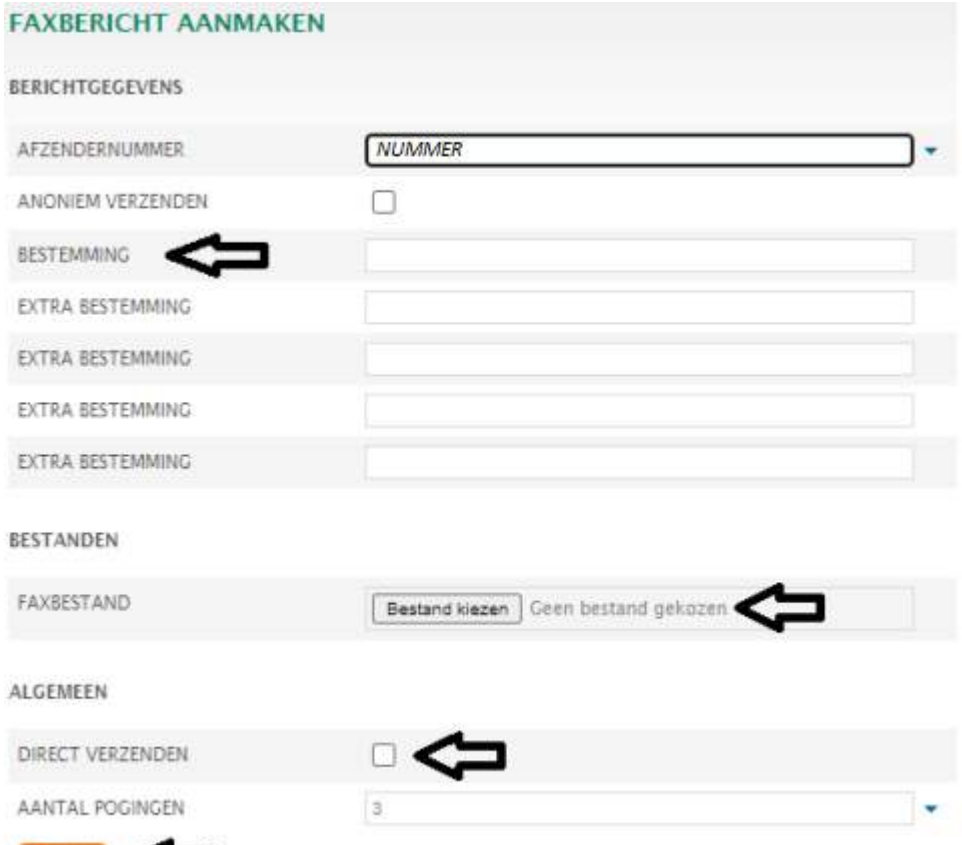

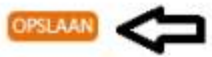

**Reflectiestraat 55** 2631 RV Nootdorp www.haagcom.nl info@haagcom.nl 0800-4224266

OHARGCOM